# Quick Reference Guide

CREXENDO T48G INTERNET PHONE

## The Basics

## How to Make a Call

#### 1) Using Phone Handset:

- Lift Handset
- Using the keypad, enter the number or extension of the party you wish to reach
- Tap the **Send C** Softkey and wait for recipient to answer

#### 2) Using Speaker Phone:

- Do not lift Handset
- Using the keypad, enter the number or extension of the party you wish to reach  $\Box$
- Tap the **Send** Softkey. Wait for recipient to answer

#### 3) Using Headset:

- Using the keypad , enter the number or extension of the party you wish to reach
- Tap the Send Softkey. Wait for recipient to answer

## How to Answer a Call

#### 1) Using Phone Handset:

- When phone rings, lift Handset
- Begin speaking

#### 2) Using Speaker Phone:

- When phone rings do not lift Handset
- Press Speaker button
- Begin speaking

#### 3) Using Headset:

- When phone rings, tap the **Answer** Softkey or tap the green inbound line key
- Begin speaking

## Using a Headset

Please use a headset that supports an RJ9 (Modular jack) interface for best results.

• After connecting the Headset, press the Headset button. The Headset button will light up and all incoming (၀) calls will now ring through to the Headset

#### 1) Switching to a Headset when on a call:

- Do not hang up Handset
- Put on the Headset
- Press the **Headset** button
- Hang up the Handset

## Checking Your Voicemail

#### 1) From your phone:

- Lift Handset
- Press the Voicemail Message button
- Follow the voice prompts to enter your Password (PIN) ) OR
- Lift the Handset
- Dial your Company's VM Extension
- Enter Password (PIN)

#### 2) Using Crexendo Web Portal:

- Log into your Crexendo Web Portal
- Double-click the message to play through PC's speakers

#### 3) From outside line:

- Dial 877-282-4524
- Enter 10-digit Direct Dial number for your phone
- Enter your ID (Extension Number)
- Enter Password (PIN)

## Voicemail Message Options

#### 1) Delete Voicemail Message:

• Tap 7

#### 2) Forward to another user's voice mailbox:

• Tap 8

Forward *without* introductory message:

o Tap 8

#### Forward *with* introductory message:

- o Tap 1
- o Record your introductory message
- o Tap 2 to save the message
- o Enter the Extension Number where the message is to be forwarded followed by #

#### 3) Rewind or Fast Forward a voicemail message:

- While listening to the message:
	- o Rewind Tap 4
	- o Fast Forward Tap 6

The message will rewind or advance a few seconds each time you tap the key.

4) "Skip" the header announcement and go directly to the message by tapping the pound (#) key.

### **C**crexendo

## Quick Reference Guide CREXENDO T48G INTERNET PHONE

## Options Executed on the Phone

## Changing Your PIN/Password, Your Name, and Recording Your Voicemail Greeting

- Using the keypad, enter the Voicemail Extension (usually 4000) from your phone
- Enter your PIN (Password) [ Default is 1234 ]
- At any point you may, press the 5 Key for Advanced **Options**

Changing your Name: Press 3 and follow the recorded directions

Changing PIN/Password: Press 6 and follow the recorded directions

Recording your Greeting: Press 1 and follow the recorded directions

## Forwarding Your Phone

- Tap the **Menu** Key  $\blacksquare$
- Tap Features, then tap Forward in the left column (if you are not already in that option.)
- Tap the desired Forwarding Type: Always – Incoming calls are forwarded immediately Busy – Incoming calls are forwarded if you are on a call

 No Answer – Incoming calls are forwarded if you do not answer after a specified period

#### If you select Always or Busy:

- Tap the **On** Radio button
- Using the keypad, enter the number you want to forward incoming calls to in the Forward To Field
- Tap the **Save** Softkey

#### If you select No Answer:

- Tap the On Radio button
- Using the keypad, enter the number you want to forward incoming calls to in the Forward To Field
- Select the desired ring time to wait before forwarding the incoming call by tapping the After Ring Time Down Arrow  $\sqrt{ }$
- Tap to select the desired time interval
- Tap the Save Softkey

## Activating Do Not Disturb on Your Phone

• Tap the red DND icon from the Home screen. No calls will be received and the red DND icon will appear at the top of the screen. Tap it again to deactivate.

## Transferring a Call – Blind Transfer

#### 1) Transfer before answering:

- Tap the Forward Softkey
- Using the keypad, enter the number or extension the call is to be transferred to
- Tap the Forward Softkey again

#### 2) Transfer after answering:

- Tap the Transfer Softkey or press the Transfer button
- Using the keypad, enter the number or extension the call is to be transferred to
- Hang up the phone or Tap the Transfer Softkey or the Transfer button again

## Transferring a Call – Attended (Warm) Transfer

- Tap the Transfer Softkey or the Transfer button
- Using the keypad, enter the number or extension the call is to be transferred to
- When the person answers, make the introduction, then
- Hang up the phone, or Tap the Transfer Softkey or the Transfer button again.

#### NOTE: If you are using a handset you may also complete the transfer by simply hanging up the handset.

NOTE: If there is no answer or the caller does not wish to be transferred to voicemail, tap the Cancel Softkey; the call will remain on hold. You may then choose to Resume the call or Transfer again.

## Transferring a Call Directly to Another Extension's Voicemail

- Tap the Transfer Softkey or the Transfer button
- Using the keypad, enter \*10 plus the extension of the voice mailbox the call is to be transferred to
- Hang up the phone or Tap the Transfer Softkey or the Transfer button again

## Transfer Incoming Call When already on a Call

- Tap the Answer Softkey to place current call on hold and answer the new caller; Tap the Transfer Softkey or press the Transfer button [[4]
- Using the keypad, enter the number or extension and tap the Transfer Softkey or pressTransfer button again
- You may then choose to Resume the call you were on or Transfer again.

# Quick Reference Guide

CREXENDO T48G INTERNET PHONE

## How to Use Speaker Phone

#### 1) Before making a call:

• Begin dialing without picking up the handset

#### 2) During a call:

• Press the Speaker button

## Using Redial

#### 1) Redialing the last number dialed: C

• Press the Redial button twice

#### 2) Redialing a previous number:

- Do not pick up the Handset
- Press the Redial button to see a list of your recent placed calls
- Tap the arrows to move up/down in the list
- Tap the desired line to place the call
- Pick up the Handset

## Conference Calling

- Dial the first party
- Once the first party has answered, tap the **Conference Softkey**
- Using the keypad, dial the second party
- After the second party has answered, tap the **Conference** Softkey, All parties should be connected

## Adding Contacts

#### 1) Adding a New Contact

- Tap the Directory Softkey
- Tap the Add icon at the top of the screen
- Tap the Abc Softkey to select the correct character set, case (upper/lower), or letter/number combination.
- Using the keypad, enter the name of the contact, pressing the key multiple times to locate the correct character.
- Press zero (0) to create a space
- Tap into the phone number fields to enter Office, Mobile, or Other numbers
- Account: Select a specific line or any line (Auto)
- Ringtones and photos may be added as well
- Tap Save

#### 2) Adding a Contact from previous caller still in History

- Tap the **History** Softkey
- Arrow up and down to highlight the a caller
- Tap the Information  $\bullet$  Softkey on the line then tap Add
- Edit Contact information as above
- Tap Save

#### a) Deleting Characters: **Deletion**

• Use the right/left arrows to position the flashing cursor to the right of the character(s) to be removed • Tap the Delete Softkey. (Acts as a backspace)

#### b) Editing Text:

- Tap the Information icon on the Contact to edit the contact information. Tap into the field to be edited
- Use the right/left arrow buttons to position the flashing cursor in the place where characters are to be added
- Use the keypad to enter information

## Company Directory

- Tap the Directory Softkey
- Tap the Remote Phone Book option
- Tap the Company Directory option
- Arrow up/down in the list to select the number
- Tap the appropriate row to dial

Options Executed through the Crexendo Web Portal: www.crexendo.com/telecom

### How to Change Your Status

- Look for your name in the upper right corner of any screen. (The word next to your name indicates the Status.)
- Click on the Down Arrow to the right of the Status. Select a new option

## How to Add a "Find Me" Status

- Click on the Status Submenu of the Phone Menu
- Add a Status named "Find Me" and select Ring Mode
- Add the number by selecting from the "Add a Number" dropdown list.

## Configuring a Feature Key for Speed Dial

- Click on the Device Submenu of the Phone Menu.
- Select (double-click) your phone
- Click the Feature Name Dropdown list associated with the Feature key to be programmed
- If Inactive, choose Speed Dial
- Type in the Phone Number to be dialed each time the button is pushed
- Type in the Display name in the Label Override field

Note: This can also be done on the phone by tapping the **Feature Key on the phone, tapping Speed Dial as the** Type, and entering Label and Value (phone number) information

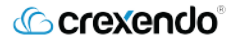

## Quick Reference Guide CREXENDO T48G INTERNET PHONE

## What do the icons on your phone mean?

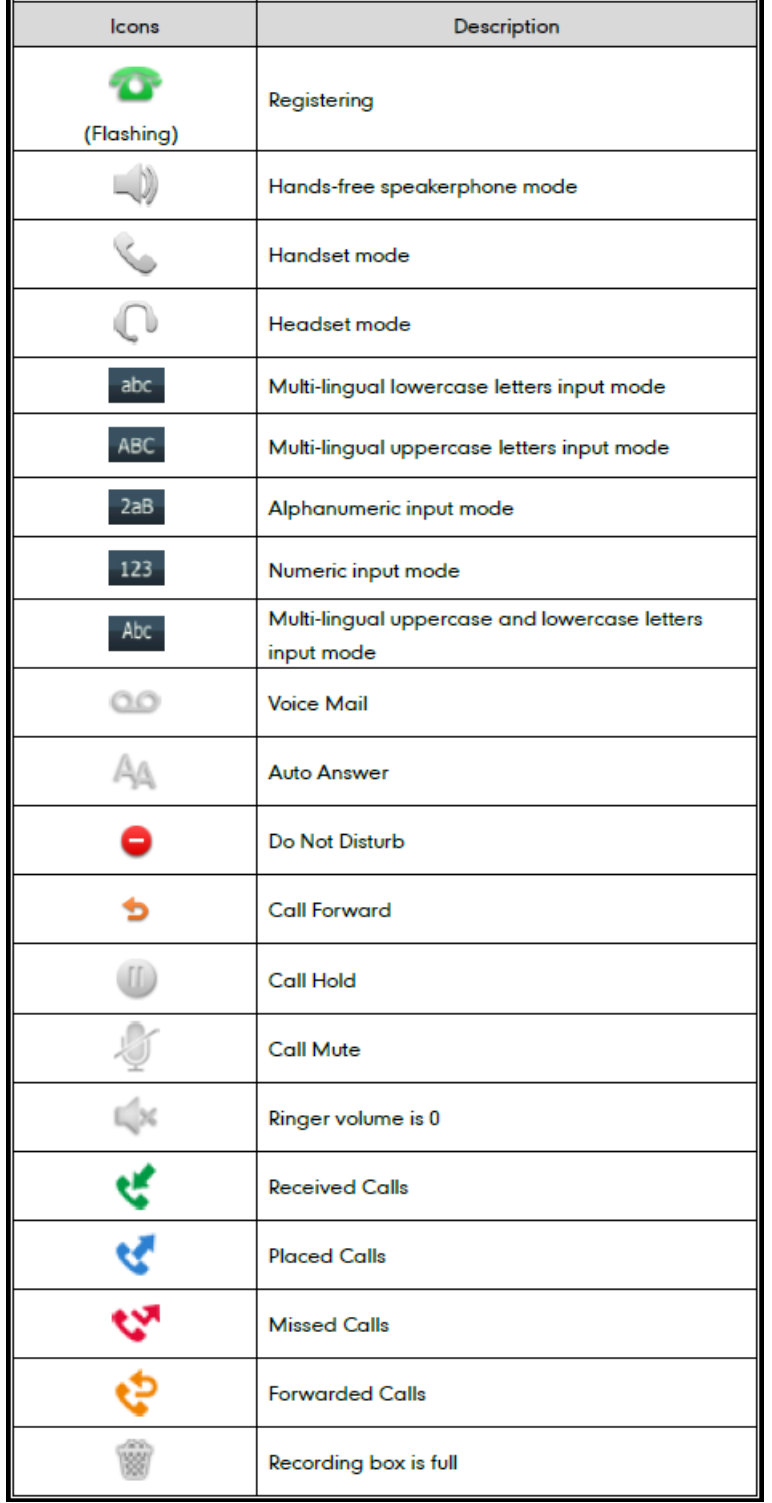

## For assistance, please call 855.211.2255